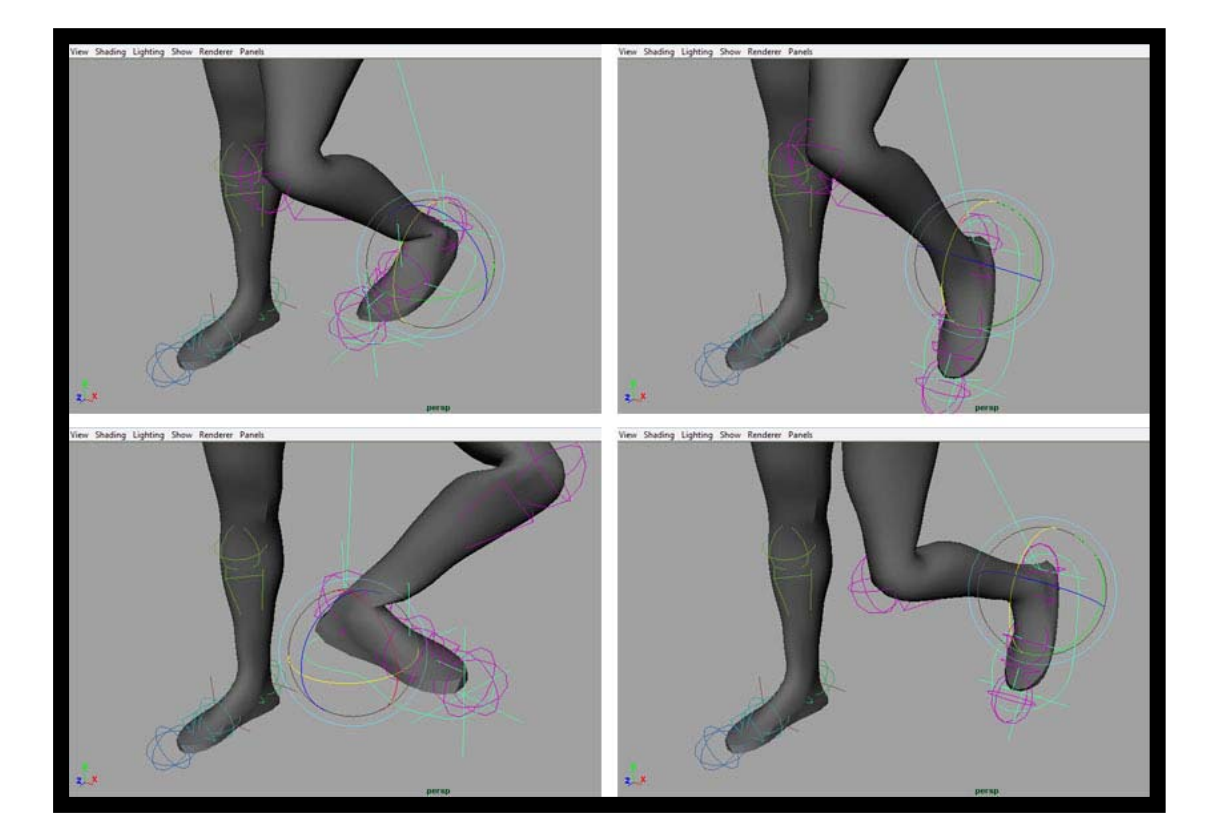

# **บทที่ 5**

**Basic Relationships (Parent and Controllers + Driver and Driven Keys Setting)**

**โดย อาจารยอรุษ คุณเขต วิทยาลัยศิลปะ สื่อ และเทคโนโลยีมหาวิทยาลัยเชียงใหม**

# **เอกสารประกอบการเรียน วิชา ANI 212 การข นรูปสามมิติและการออกแบบแอนนิเมชัน 2 ึ้ สาขาวิชาแอนนิเมชัน ประจําวันท ี่ 8 และ 11 ธันวาคม ภาคการศึกษาท ี่ 2 ปการศึกษา 2551 วิทยาลัยศิลปะ สื่อ และเทคโนโลยีมหาวิทยาลัยเชียงใหม**

โดย อาจารยอรุษ คุณเขต

### **เร อง: Basic Relationships ื่ วัตถุประสงค:**

- 1. เข้าใจถึงหลักความสัมพันธ์ระหว่างวัตถุในโปรแกรม Maya
- 2. สามารถใช้ประโยชน์ของหลักความสัมพันธ์ระหว่างวัตถุนั้น ไปควบคุมวัตถุที่ต้องการ ให้เกิดประโยชน์ ในการเคลื่อนไหวตัวละคร
- 3. นำหลักการเรื่องค่าสูงสุดและค่าต่ำสุดในการเปลี่ยนแปลงของวัตถุ พัฒนาต่อเพื่ ื่ ่ํ ื่ พัฒนาต่อเพื่อสร้างชุดคำสั่ง ควบคุมการเปลี่ยนแปลงของวัตถุที่ต้องการ

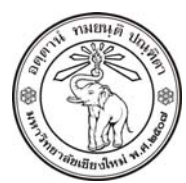

**THE UNIVERSITY OF CHIANGMAI**  THAILAND

**THE COLLEGE OF ARTS, MEDIA AND TECHNOLOGY DEPARTMENT OF ANIMATION** 

## **ARUS KUNKHET**

315, LEVEL 3, ANIMATION DEPARTMENT THE COLLEGE OF ARTS, MEDIA AND TECHNOLOGY THE UNIVERSITY OF CHIANGMAI 50200 THAILAND

TELEPHONE +66 53 941801 (315) FACSIMILE +66 53 893217

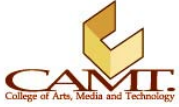

## **เน อหา (สวนท ี่ 1): ื้ Parent and Controllers:**

ิ จากบทเรียนที่ผ่านมานักศึกษาได้ทำความรู้จักกับ IK Handle Tool กันไปแล้ว แต่จะพบอุปสรรคในการใช้งาน บางประการเชน ตัว Handle Tool มีขนาดเล็กและมองเห็นไดยาก ยิ่งเวลาท เราตองการพรีวิวตัวละครแบบทึบ แสงด้วยแล้ว แทบจะเป็นไปไม่ได้เลยที่จะมองเห็นมัน อีกทั้งในการสร้างภาพยนต์เคลื่อนไหวนั้น การจะไปถึง ี่ ท่าทางที่ต้องการ เป็นเรื่องที่ยากเย็นเหลือเกิน การขยับ Handle Tool ขึ้นๆลงๆซ้ำไปซ้ำมาเพียงอย่างเดียวนั้นทำ ื่ ี่ ั้ ให้เสียเวลามาก ในบทเรียนนี้เราจะมาเรียนรู้ถึงการสร้างตัวควบคุม Handle Tool เหล่านั้น เพื่อให้ชีวิตเราง่ายขึ้น โดยเราสามารถใช้วิธีการป้อนค่าตัวเลข เพื่อบอกให้โปรแกรมทราบถึงค่าการเคลื่อนไหวที่เราต้องการได้ วิธีต่างๆ เหลาน เรียกวาการตั้งคา Driver และ Driven Keys ซึ่งสงผลใหขั้นตอนและระยะเวลาพัฒนาการเคล ื่อนไหวตัว ละครของเราจะลดนอยลงอยางมาก

เรามาเริ่มจากขั้นตอนการสร้างตัวควบคุมส่วนต่างๆของร่างการเริ่มจากส่วนของเท้า จากบทเรียนนี้ได้ทำการ ั้ สร้าง IK Handle Tool เพิ่มเข้าไปอีกจุดหนึ่ง จากส่วนของข้อเท้าเชื่อมกับส่วนเท้า ด้วยคำสั่ง Skeleton/ IK ิ่ ื่ Handle Tool แล้วคลิกที่ตำแหน่งที่หนึ่ง และสองตามลำดับ ี่

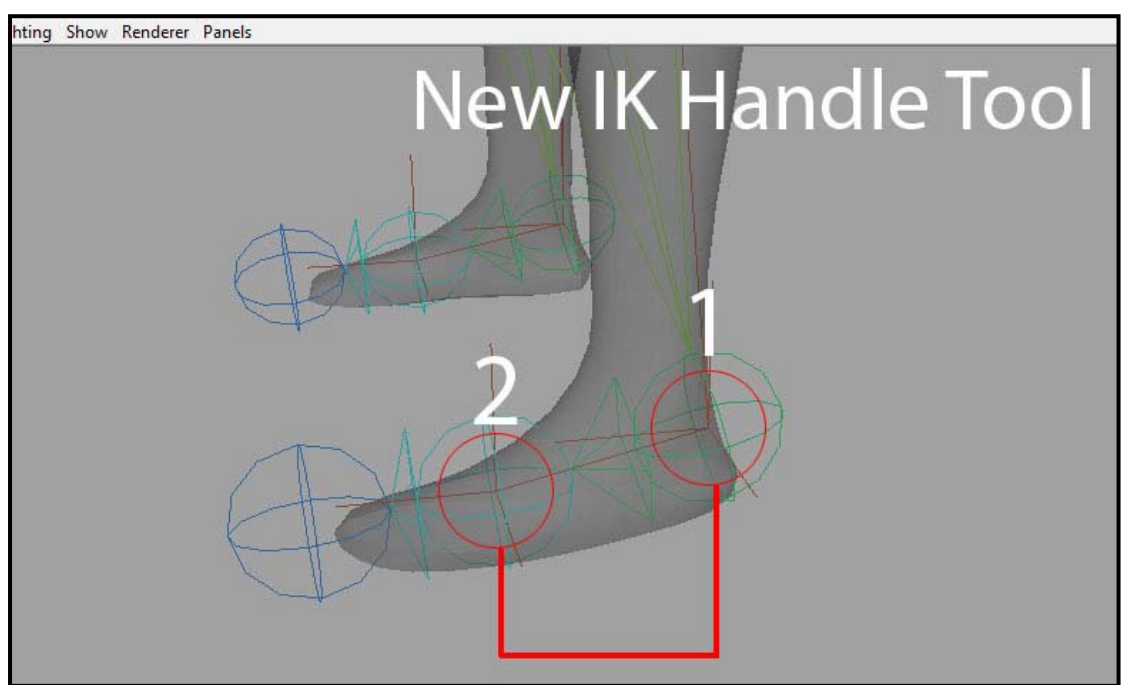

์<br>ภาพประกอบที่ 5.1 แสดงตำแหน่งและลำดับในการสร้าง IK Handle Tool บริเวณฝ่าเท้า

เมื่อได้ตามตัวอย่างแล้ว เราจะมาเริ่มสร้างตัวควบคุมกัน มีขั้นตอนดังนี้ ิ่ ี้

1. จาก Shelf Tool เลือกโหมด Curves แล้วเลือกที่คำสั่งวาดเส้น ใช้มุมมองด้านบนวาดรูปเท้ารอบๆเท้า ั่ ของตัวละครของเรา ให้มีขนาดใหญ่กว่าเท้าจริงพอสมควร ให้แน่ใจว่าจากมุมมองอื่นๆสามารถ มองเห็นเสนรูปเทาน ี้ไดชัดเจน

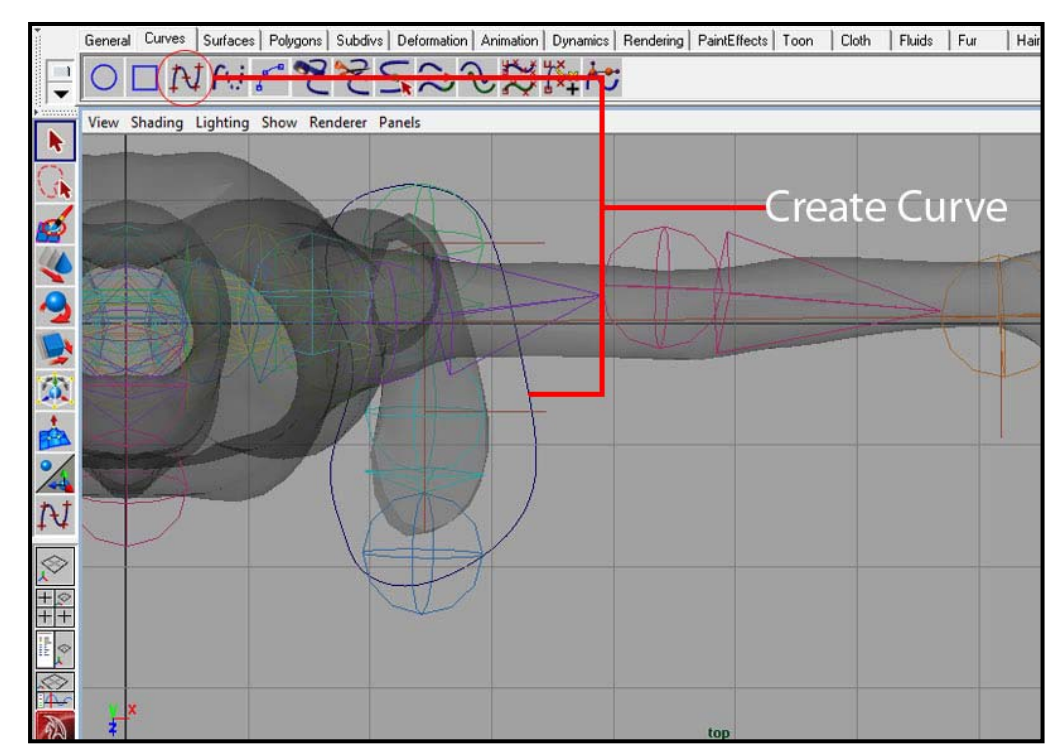

ภาพประกอบที่ 5.2 แสดงตัวควบคุมเท้าที่ถูกสร้างขึ้นมาจากเส้น CV Curve Tool โดยควรสร้างให้มีขนาดใหญ่กว่าเท้าอยู่พอสมควร

2. เลือกไปที่ Move Tool (หรือกด W) จากนั้นกดปุ่ม Insert บนคีย์บอร์ท ทำการย้ายจุด Pivot หรือ จุดอ้างอิงของเส้น Curve ของเราไปไว้ที่ตำแหน่งส้นเท้า ตรวจสอบจากหลายๆมุมมอง ให้แน่ใจว่า ตำแหน่ง Pivot อยู่ในตำแหน่งที่ถูกต้อง และไม่ได้ลอยอยู่เหนือเส้นที่เราวาดขึ้น เมื่อเรียบร้อยแล้วให้กด ื่ Insert อีกครั้ง เพ ื่อปดการทํางาน

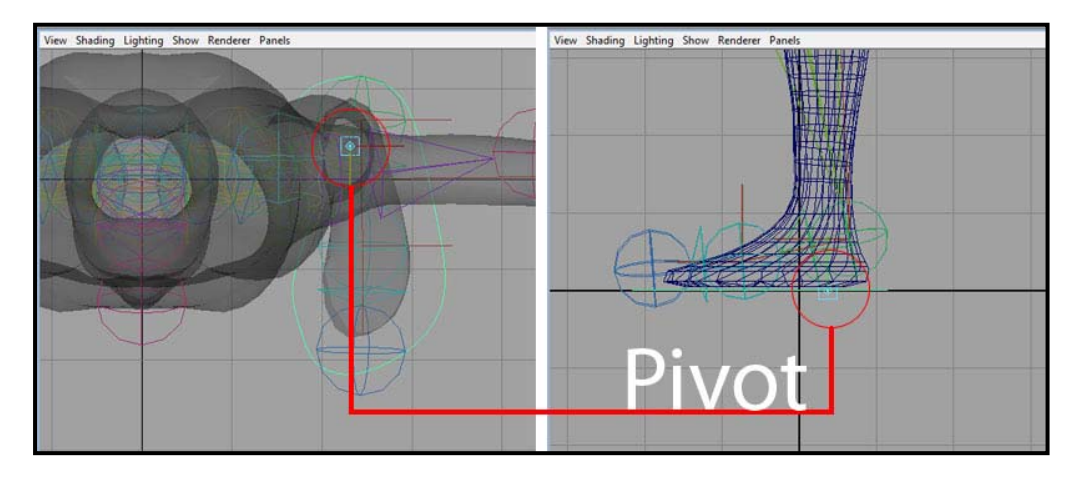

ภาพประกอบที่ 5.3 แสดงตำแหน่งของจุด Pivot ของตัวควบคมเท้าที่ถูกย้ายไปไว้บริเวณส้นเท้า

3. ในขณะที่เส้นเท้าที่เราวาดยังถูกเลือกอยู่ สร้างตัว Locator ด้วยคำสั่ง Create/ Locator แล้วใช้มุมมอง  $\mathcal{L}^{\mathcal{L}}$ ้ด้านบนและด้านข้าง นำตัว Locator วางไว้ที่ตำแหน่งปลายเท้าของตัวละครเรา จากมมมองด้านบน ควรวางไว้ที่ตำแหน่งปลายเท้า และจากมุมมองด้านข้างควรวางไว้ในระดับเดียวกับฝ่าเท้า

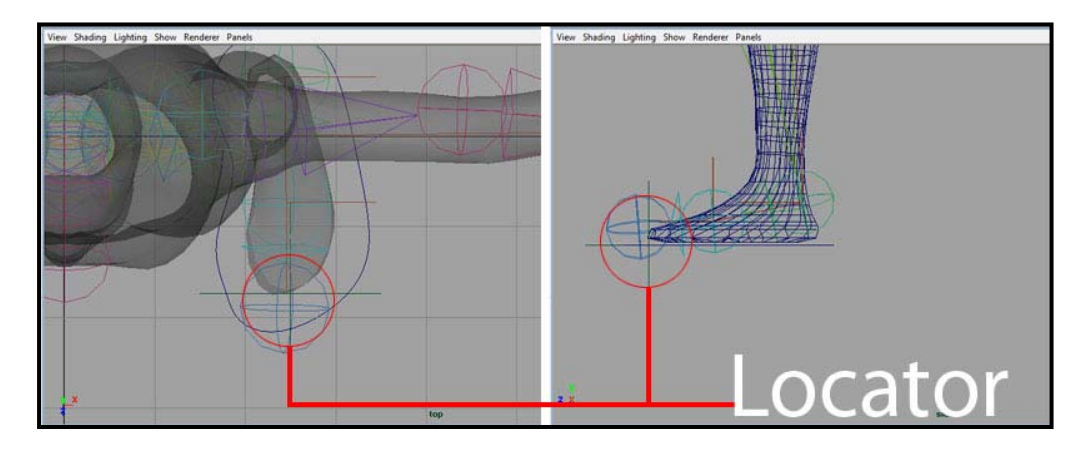

ภาพประกอบที่ 5.4 แสดงตําแหนงของตัว Locator ที่สรางขึ้นไวบริเวณปลายเทา

4. กดปุ่ม Shift ค้างไว้ เพื่อเลือกวัตถุหลายอัน จากนั้นเลือก IK Handle Tool ข้อเท้า, IK Handle Tool ื่ เท้า และ Locator ตามลำดับ ไปที่เมนูบาร์ ใช้คำสั่ง Edit/ Parent เพื่อทำการโยงจุดทั้งสามจุดให้ ั้ สัมพันธกัน

เสร็จแล้วลองเลือกไปที่ตัว Locator จะพบว่าจุด IK อีกสองจุดที่เราใช้คำสั่ง Parent ไว้ด้วยกันนั้นจะถูก ั้ เลือกไปด้วย ในขณะที่ถ้าเราเลือกไปที่จุด IK ส้นเท้า หรือ IK เท้า จุดอื่นๆจะไม่ถูกเลือกไปพร้อมกันแต่ อย่างใด ที่เป็นแบบนี้เพราะว่าลำดับขั้นในการเลือกวัตถุก่อนที่จะทำการ Parent นั้น (หมายถึงเมื่อ ี้ เลือกตอนกด Shift) มีความสำคัญมาก วัตถุที่ถูกเลือกก่อนๆจะเป็นลูกของตัวที่เราเลือกตัวสุดท้าย เหมือนตอนนี้ที่เราต้องการให้จุด IK อีกสองจุด เคลื่อนที่ตามเมื่อเราเลือกจุด Locator ดังนั้นเราจึงเลือก ื่  $\mathcal{L}^{\mathcal{L}}$ ื่ จุด Locator ทีหลังสุด กอนทําการ Parent มัน

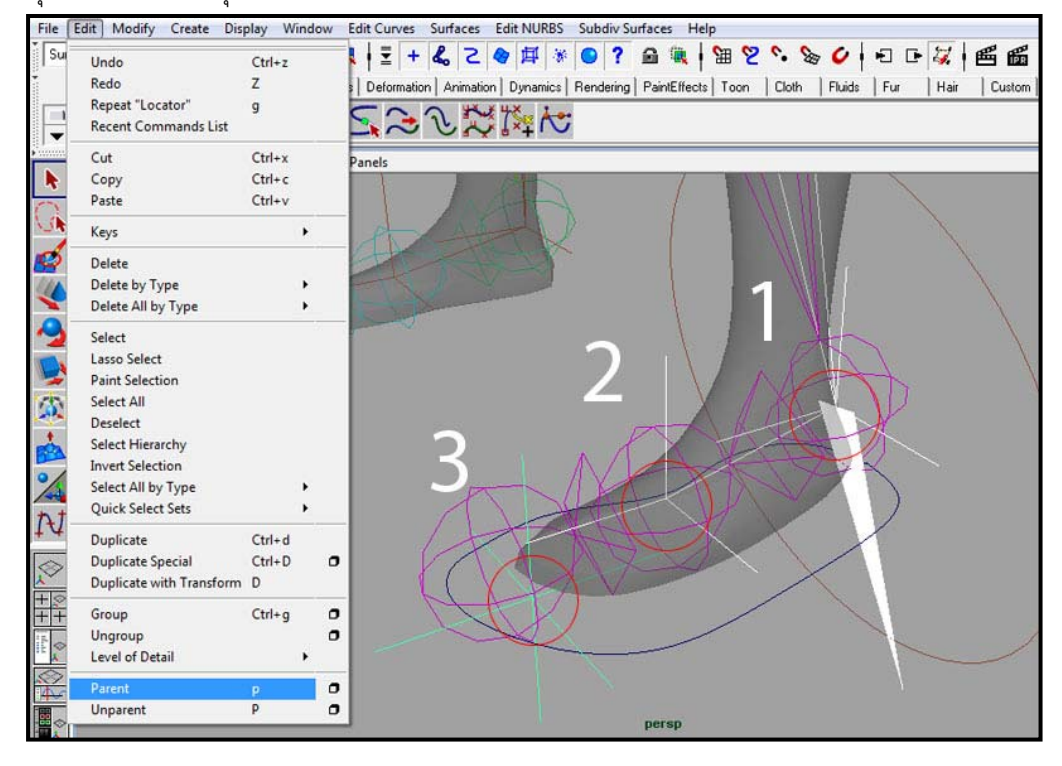

ภาพประกอบที่ 5.5 แสดงการ Parent ตัว IK Handle Tools ทั้งสองตัว เขากับตัว Locator

5. กด Shift ค้างไว้เหมือนขั้นตอนที่แล้ว แต่คราวนี้เลือกไปที่ Locator และ เส้นรูปเท้าที่เราวาดตามลำดับ ั้ ี้ ที่เมนูบาร์ ใช้คำสั่ง Edit/ Parent อีกครั้งหนึ่ง ั้

เหมือนที่บอกไว้ในข้อสี่ ที่เราเลือกแบบนี้เพราะต้องการให้เมื่อเลือกที่เส้นรูปเท้าที่เราวาด ส่วนอื่นๆใน ื่ ขบวน Parent ของ Locator (IK ส้นเท้า, IK เท้า และจุด Locator) ถูกเลือกไปด้วยนั่นเอง ให้ลอง ั่ Select ไปที่เส้นรูปเท้าที่เราวาด พบว่าส่วนอื่นๆได้ถูกเลือกตามมาด้วย

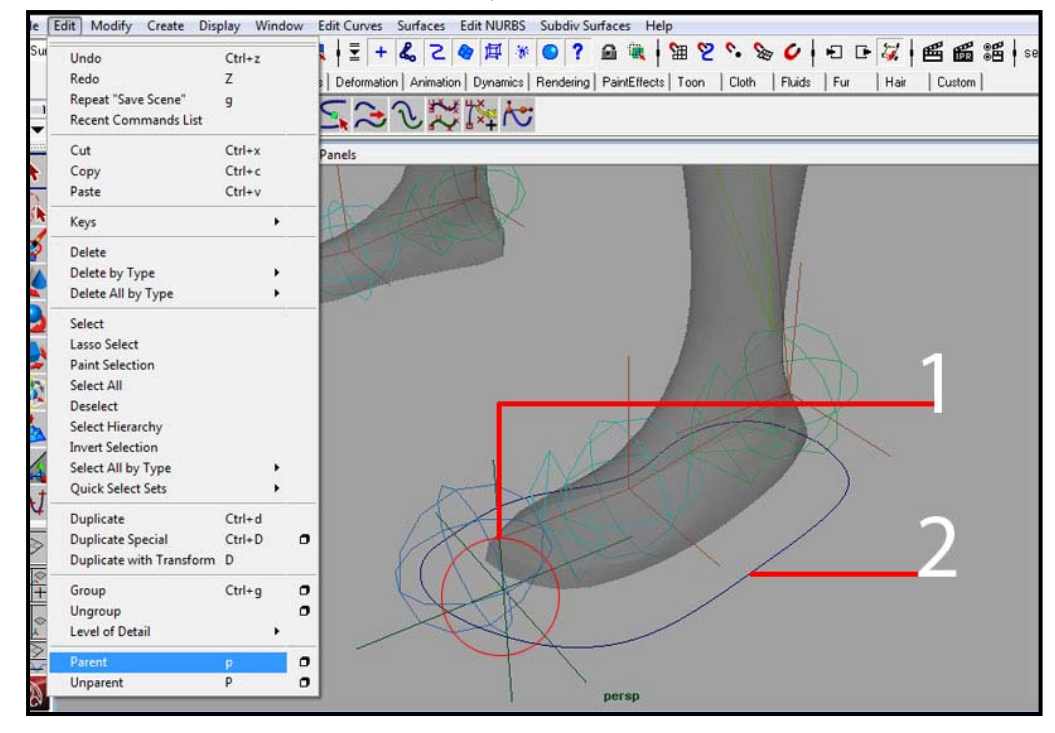

ภาพประกอบที่ 5.6 แสดงการ Parent ตัว Locator เขากับตัวควบคุมเทา

6. จากนี้ไปเส้นรูปเท้าที่เราวาดจะกลายเป็นตัวช่วยควบคุมเท้าของตัวละครเรา ให้ลองใช้ Move Tool และ Rotate Tool ทำการ Pose เท้าให้อยู่ในท่าต่างๆ จะพบว่าสามารถควบคุมท่าทางต่างๆของเท้าได้ สะดวกขึ้น และไม่ว่าเราจะลากตัวควบคุมเท้าตัวนี้ไปไกลแค่ไหนก็ตาม ความยาวของขาก็จะไม่ยืด ตามมา

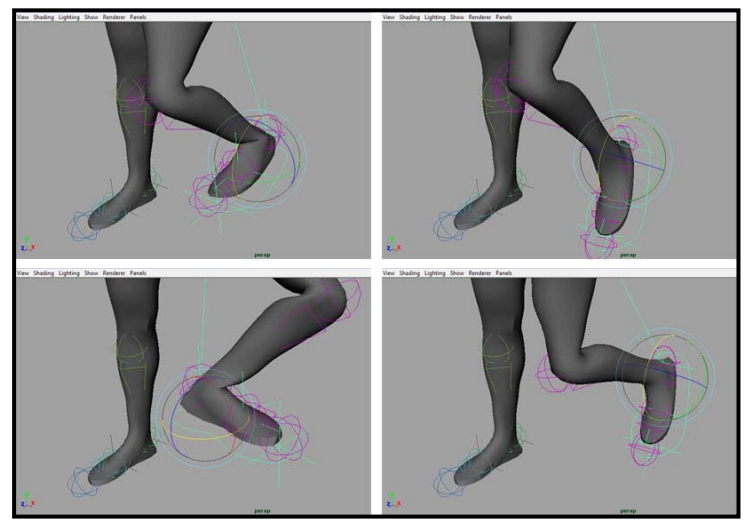

ภาพประกอบที่ 5.7 แสดงการขยับตัวละครโดยใช้ตัวควบคมที่สร้างขึ้นมา

จากการสรางอุปกรณชวยควบคุมเทาที่นักศึกษาไดทําไป มีสวนชวยอยางมากในการควบคุมสวนตางๆของตัว ละคร ในตัวละครที่เราชมทางภาพยนต์บางตัวอาจมีตัวควบคุมต่างๆมากถึงยี่สิบจุดหรือสามสิบจุด ทั้งนี้ขึ้นอยู่ ึ กับความซับซ้อนของตัวละคร (ซับซ้อนมากหรือน้อย ขึ้นอยู่กับจำนวนจุด IK, ลักษณะรูปทรง และจำนวนข้อต่อ ของตัวละคร) ในตัวอย่างนี้ได้เอาส่วนของเท้ามาแสดงให้นักศึกษาดู เนื่องจากมีประโยชน์ต่อการเรียนรู้ และเป็น จุดที่สามารถพัฒนาความเข้าใจไปยังจุดอื่นๆของร่างกายต่อไปได้ ี่ ื่

ในส่วนของนิ้วมือสามารถใช้หลักการเดียวกับการสร้างตัวควบคุมเท้านำไปสร้างตัวควบคุมมือได้ เพียงแต่เวลา ิ้ Parent ต้องอย่าลืมเลือกนิ้วมือทั้งหลายเข้าไปด้วย และนักศึกษายังสามารถนำความเข้าใจนี้ ไปใส่ส่วนควบคุม ิ้ ั้ ต่างๆให้กับตัวละครได้ต่อไป เช่น ศีรษะ ตัว เอว เป็นต้น

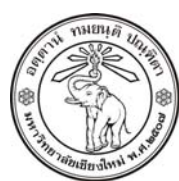

**THE UNIVERSITY OF CHIANGMAI**  THAILAND

**THE COLLEGE OF ARTS, MEDIA AND TECHNOLOGY DEPARTMENT OF ANIMATION** 

#### **ARUS KUNKHET**

315, LEVEL 3, ANIMATION DEPARTMENT THE COLLEGE OF ARTS, MEDIA AND TECHNOLOGY THE UNIVERSITY OF CHIANGMAI 50200 THAILAND

TELEPHONE +66 53 941801 (315) FACSIMILE +66 53 893217

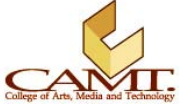

## **เน อหา (สวนท ี่ 2): ื้ Driver and Driven Keys Setting:**

เมื่อเสร็จจากการสร้างตัวควบคุมแล้ว ถ้าเราลองจัดท่า Pose ต่างๆให้กับตัวละครของเราจะพบว่า การ ื่ เคลื่อนไหวของตัวละครมีความอิสระมากเกินไป ยังมีอีกหลายตำแหน่งที่ไม่มีความจำเป็น และไม่อยู่ในความ เปนไปไดตามหลักสรีระวิทยาที่ตัวละครของเราจะ Pose แบบนั้น เชนการยกขาข ึ้นไปเหยียบหัวตัวเองท งๆที่ยืน ั้ ตรงอยู่ หรือการเอาขาซ้ายและขาขวามาผูกกันเป็นหูกระต่ายสวยงามก็ไม่ใช่สิ่งที่เราต้องการให้ตัวละครของเรา ทํา

ในทางกลับกันในบางท่า Pose กลับเป็นท่าที่เราต้องใช้บ่อยๆ หรือมีความจำเป็นที่ต้องทำซ้ำแล้วซ้ำอีกซึ่งมันคง ้ํ ึ่ ประหยัดเวลาไปได้มากถ้าเราไม่ต้องมานั่งคอยขยับตัวควบคุมขึ้นๆลงๆอยู่ในตำแหน่งเดิมๆแบบนั้น ดังนั้นเราจะ ั่ ึ้ ั้ มาลองตั้งค่าข้อมูลการเคลื่อนไหวต่างๆของตัวละครเราให้เป็นตัวเลข เพื่อที่เราจะสามารถป้อนค่าตัวเลขลงไป ื่ แทนการขยับตัวควบคุมหาตำแหน่งที่เราต้องการ ซึ่งวิธีเหล่านี้เราสามารถทำได้ด้วยคำสั่ง Set Driven Key  $\mathcal{L}^{\mathcal{L}}$ ี้ (SDK) นั่นเอง โดยเราจะตั้งค่านี้ไปที่ตัวควบคุมเท้าอีกทีหนึ่ง มีขั้นตอนดังนี้ ี้

1. เลือกที่ตัวควบคุมเท้าที่เราสร้าง ที่หน้าต่าง Attribute Editor ด้านข้าง คลิกขวาแล้วเลือก Add Attribute เพื่อสร้างหัวข้อ Attribute ใหม่ขึ้นมา โดยที่หัวข้อนี้จะเป็นตัวใส่ค่าควบคุมต่างๆที่เราจะทำ ื่ ต่อไป

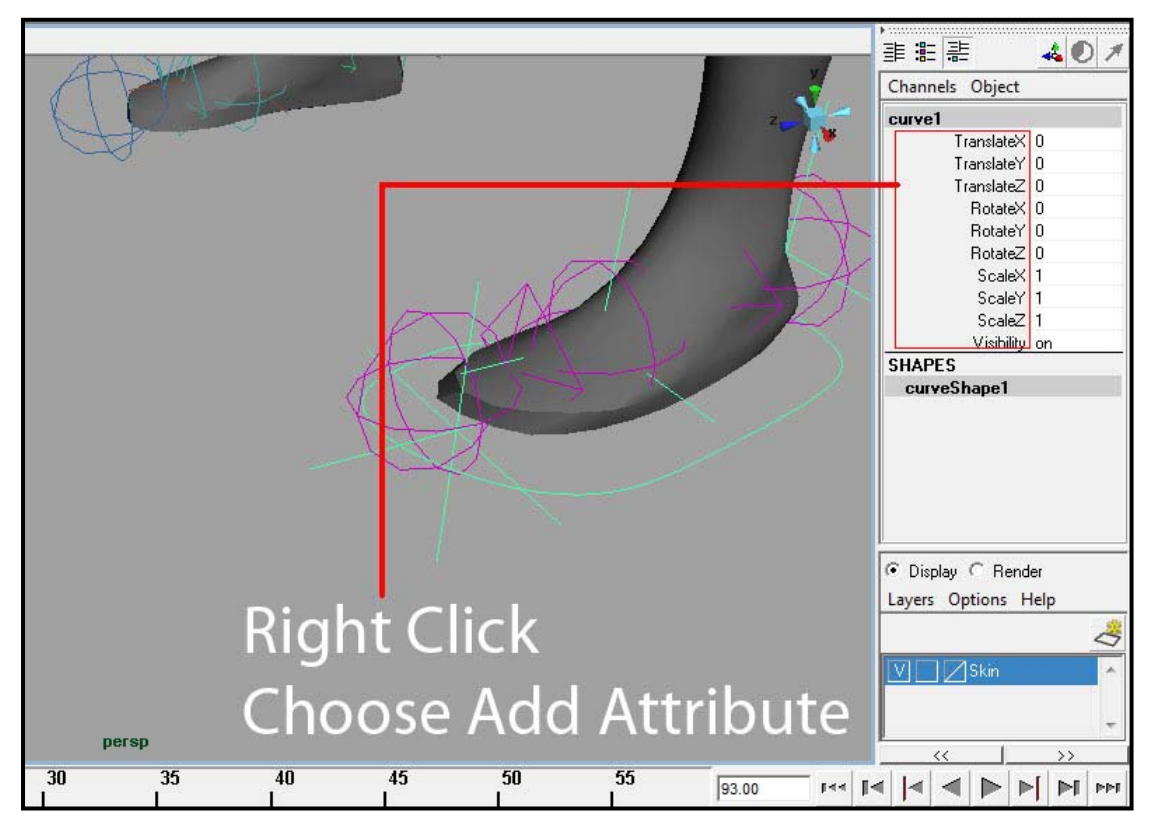

ภาพประกอบที่ 5.8 แสดงตําแหนง Attributes ของตัวควบคุมเทา

- 2. จะไดหนาตาง Add Attribute มาตามภาพตัวอยาง ซึ่งมีรายละเอียดตางๆมากมาย โดยมีหัวขอที่มี ความจำเป็นที่เราต้องเรียนรู้จากบทเรียนนี้ดังนี้  $\mathcal{L}^{\mathcal{L}}$ ี้
	- Attribute Name คือชื่อของ Attribute ที่เราต้องการ ชื่อที่เราตั<sub>้</sub>งนี้ จะไปปรากฏอยู่บนแถบ ื่ ั้ Attribute Editor ของตัวควบคุมเท้าที่เราตั้ง ในที่นี้เราจะตั้งชื่อมันว่า Toe อยากบอกว่าชื่อที่ ั้ ื่ เราตั้งนี้ จะเป็นชื่ออไรก็ได้ ขอเพียงแต่เราเข้าใจได้และจดจำง่าย สามารถเรียกใช้งานได้อย่าง ั้ ไมสับสนก็พอ
	- Minimum คือค่าต่ำสุดที่เราใส่ค่าได้ จากที่บอกว่าต่อไปเราจะทำการใส่ค่าตัวเลขแทนการ ่ํ ี่ เคลื่อนไหวที่ตัวควบคุม ดังนั้นเราต้องบอกโปรแกรมก่อนว่าค่าต่ำสุดของเราจะตั้งเป็นเท่าไหร่ ั้ เพื่อความเข้าใจง่ายเวลาทำงานจริง แนะนำให้ตั้งค่าตัวนี้เป็นค่าลบ ซึ่งมีจำนวณเท่ากับค่า ื่ Maximum เช่นถ้าเราจะตั้งค่า Maximum ไว้ที่ 100 ค่า Minimum ควรตั้งเป็น -100 ในที่นี้จะ ั้ ตั้งไวที่ -10 (เวลาเราใสคาตัวเลขเขาไป สามารถใสเปนทศนิยมได)
	- **Maximum** คือค่าสูงสุดที่เราใส่ได้ ในที่นี้เราใส่ค่า Minimum <sup>1</sup>ไว้ที่ -10 ดังนั้นค่า Maximum ั้ เราจะต ั้งไวที่ 10 นั่นเอง
	- Default คือค่าปกติของมัน หมายความว่าค่าเวลาที่เท้าของตัวละครอยู่กับที่ เป็นค่าที่ไม่ได้มี การเคลื่อนไหวใดๆเกิดขึ้น ในทุกครั้งเพื่อไม่ให้เกิดความสับสน ให้ตั้งเป็น 0 เสมอ ั้

เมื่อตั้งค่าตามที่กำหนดให้แล้วให้กดที่ปุ่ม Add บน Add Attribute Window จะพบว่าที่หน้าต่าง ี่ Attribute Editor ของตัวควบคุมเท้าที่ด้านขวามือ มี Attribute ใหม่เพิ่มขึ้นมาชื่อว่า Toe ิ่ ึ้ ื่

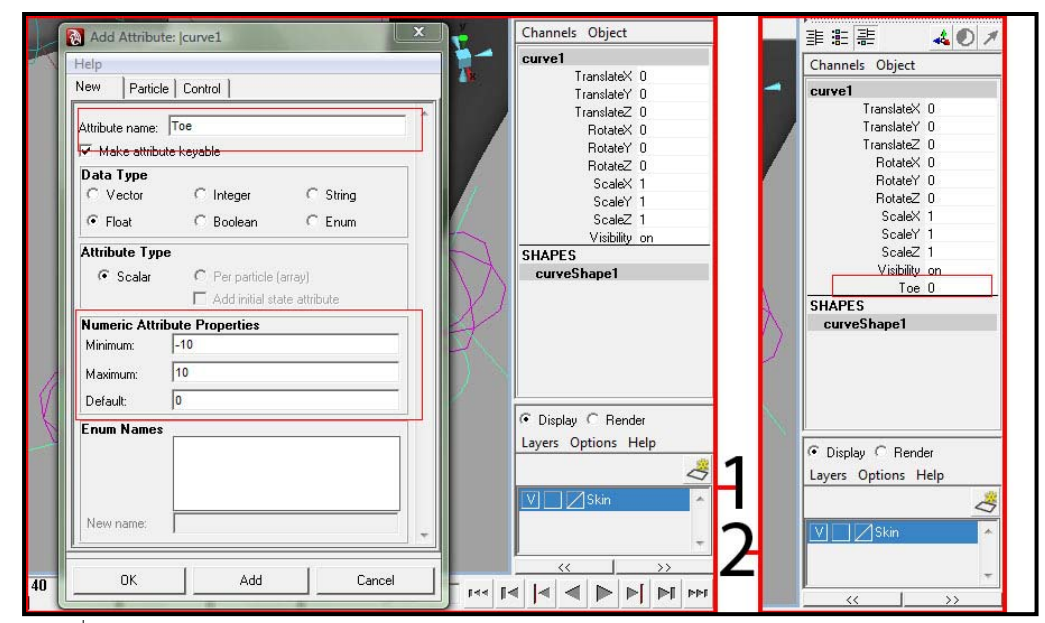

ภาพประกอบที่ 5.9 แสดงรายละเอียดของหน้าต่าง Add Attribute ของ Toe

3. ที่หน้าต่าง Attribute Editor เอาเม้าส์คลิกไปบนชื่อ Toe ที่เราเพิ่งสร้างมา จะปรากฏแถบสีดำ Hi-Light ิ่ อยู่บนชื่อมัน (สำหรับ Windows, แต่ถ้า Macintosh จะเป็นสีส้ม) จากนั้นคลิกขวาไปบนแถบสีดำนั้น ื่ ั้ เลือก Set Driven Key เราก็จะได้หน้าต่าง Set Driven Key ออกมา (ถ้าใครคลิกขวาแล้วไม่ปรากฎ Option ให้เลือก Set Driven Key ดูให้แน่ใจว่าแถบสีดำขึ้นแล้ว) ึ้

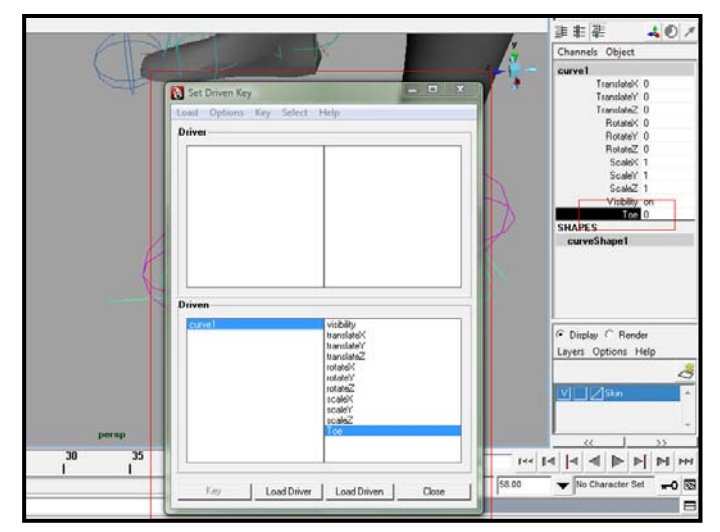

ภาพประกอบที่ 5.10 เลือกไปที่ Attribute ตัวใหมที่เพิ่งสรางขึ้น ในที่นี้คือ Toe

- 4. จากหน้าต่าง Set Driven Key (SDK) เราจะพบว่าแบ่งออกเป็นสองหัวข้อใหญ่ๆ คือหัวข้อ Driver และ หัวข้อ Driven นั่นเอง ขออธิบายให้เข้าใจง่ายๆว่า Driver นั้นเป็นตัวไปควบคุม Driven ในขณะนี้ที่ หัวข้อ Driven มีวัตถุอยู่แล้วหนึ่งชิ้นรอให้มีวัตถุใดมาบังคับมันอยู่ นั่นคือ Curve1 ซึ่งก็คือตัวบังคับเท้าที่ ึ่ เราทำขึ้น แต่ในส่วนของ Driver ยังไม่มีเลย เนื่องจากเรายังไม่ได้ทำการตั้งค่าอะไรให้ไปบังคับมัน ื่ นั่นเอง
- 5. เนื่องจากในบทเรียนนี้ เราจะใช้ค่า Driver ไปคุม Attribute Toe ดังนั้นในส่วนของ Driver เราต้องทำ การโหลดตัวควบคุมเท้าเข้าไป โดยการเลือกไปที่ตัวคุมเท้าที่เราวาด จากนั้นกดปุ่ม Load Driver จาก หน้าต่าง SDK จะปรากฏวัตถุที่เราเลือกไปอยู่ในช่องหัวข้อ Driver

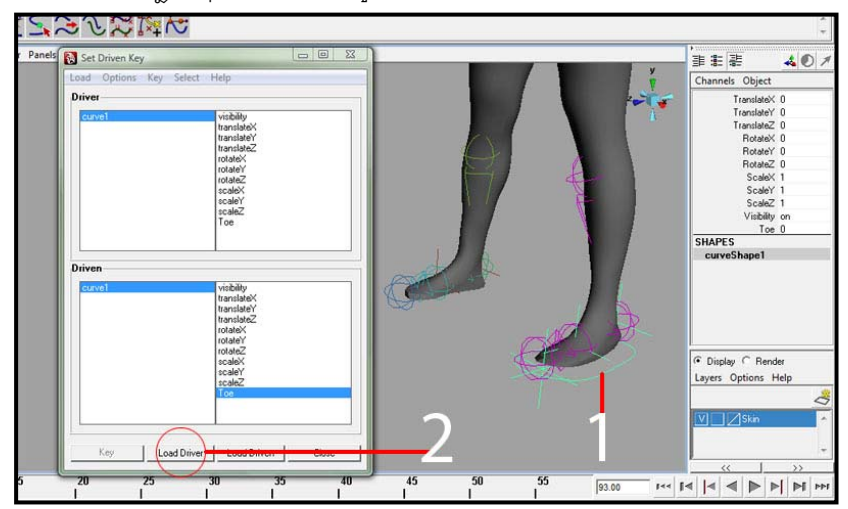

ภาพประกอบที่ 5.11 แสดงการ Load Driver เพื่อเริ่มต้นการทำงาน

6. ดังที่ได้กล่าวไว้แล้วว่า Driver เป็นตัวควบคุม Driven คือเมื่อเราใส่ค่าตัวเลขใดๆไปที่ Driver ผลลัพธ์จะ ปรากฏใน Driven ดังนั้นสิ่งที่เราต้องทำคือ ในส่วนของ Driver บอกโปรแกรมว่า Attribute ตัวไหนที่เรา ั้ ิ่ จะตั้งให้เป็นตัวรับค่าที่จะป้อนเข้าไป ซึ่งแน่นอน ในที่นี้คือ Attribute Toe

7. จากหน้าต่าง SDK หัวข้อ Driver เลือกไปที่ Toe จากนั้นเลือกไปที่ตัวควบคุมเท้า ใช้ Move Tool ยกเท้า ขึ้นมาจัดใหอยูดังภาพ

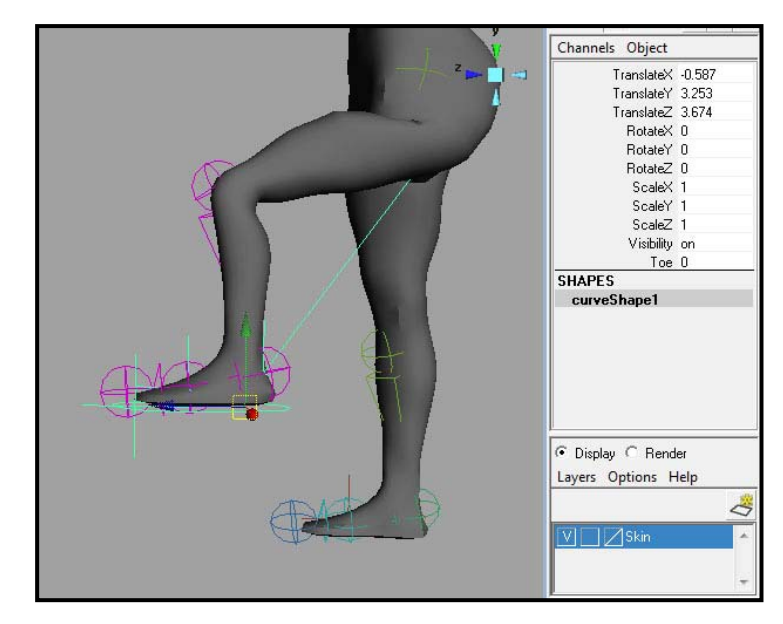

ภาพประกอบที่ 5.12 ใช้ Move Tool จัดตัวควบคุมเท้าให้อยู่ในตำแหน่งที่ต้องการ

สังเกตุดูจากหน้าต่าง Attribute ด้านขวามือ จะพบว่าการเคลื่อนที่ของเราในครั้งนี้ ใช้การ Translate ื่ ทั้งหมดสามแกนคือ Translate X, Translate Y และ Translate Z (ดูได้จากค่าที่ไม่มีการเปลี่ยนแปลง จะเป็นศูนย์ ส่วนแกนที่มีการเคลื่อนที่จะมีค่าตัวเลขออกมา) ในการตั้งค่า SDK มีความจำเป็นที่ต้องดู ื่ ี่ ให้ดี ว่ามีการเปลี่ยนแปลงในแกนใดบ้าง เพราะเราจะต้องใช้อ้างอิงกับโปรแกรมในขั้นต่อไป

8. ที่ Attribute Editor ขวามือ เลือกไปที่ Attribute Toe ที่เราสรางขึ้น ใสคาตัวเลขไปเปน 10 (ตามคา Maximum ที่เรากำหนดไว้ก่อนหน้านี้)

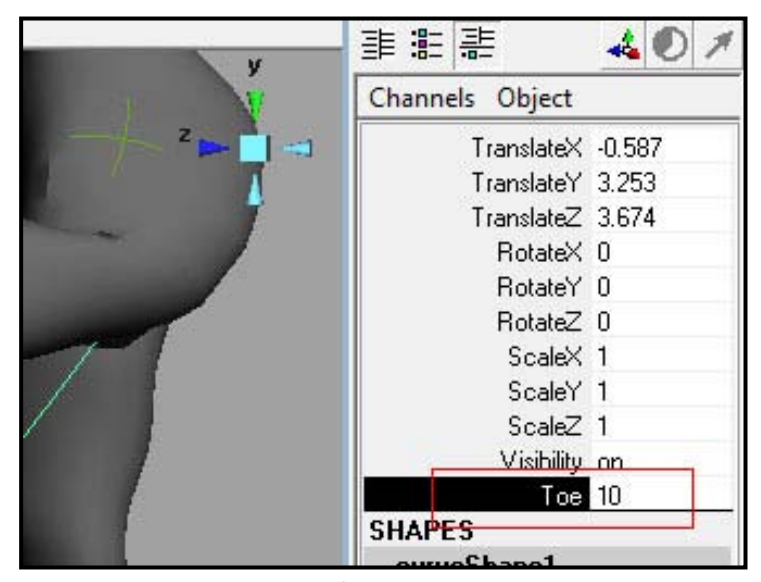

ภาพประกอบที่ 5.13 ใสคาลงไปที่ชอง Attribute ของ Toe ที่สรางขึ้น

9. เมื่อเราทราบว่ามีการเปลี่ยนแปลงสามแกน ดังนั้นในหน้าต่าง SDK หัวข้อ Driven นั้น เราก็ต้องเลือก ื่ Hi-Light ทั้งสามแนวแกนเชนเดียวกัน ถาขาดไปในแนวแกนใดแกนหนึ่ง โปรแกรมจะไมจําคา เปลี่ยนแปลงในแกนนั้นๆให้กับเรา จากนั้นตรวจสอบดูให้มั่นใจว่าหน้าต่าง Driver เราเลือกอยู่ที่ Toe ั้ เมื่อแน่ใจแล้วให้กดปุ่ม Key เพื่อทำการเก็บค่า จะพบว่าที่ Attribute Editor ขวามือ ในแถบ Translate ื่ ื่ X, Y และ Z กลายเป็นสีส้มหมด และไม่สามารถใส่ข้อมูลเข้าไปได้ แถบสีส้มนี้หมายความว่า ในหัวข้อ ี้ Attribute นั้นๆ มีตัวมาบังคับการเปลี่ยนแปลงอยูนั่นเอง

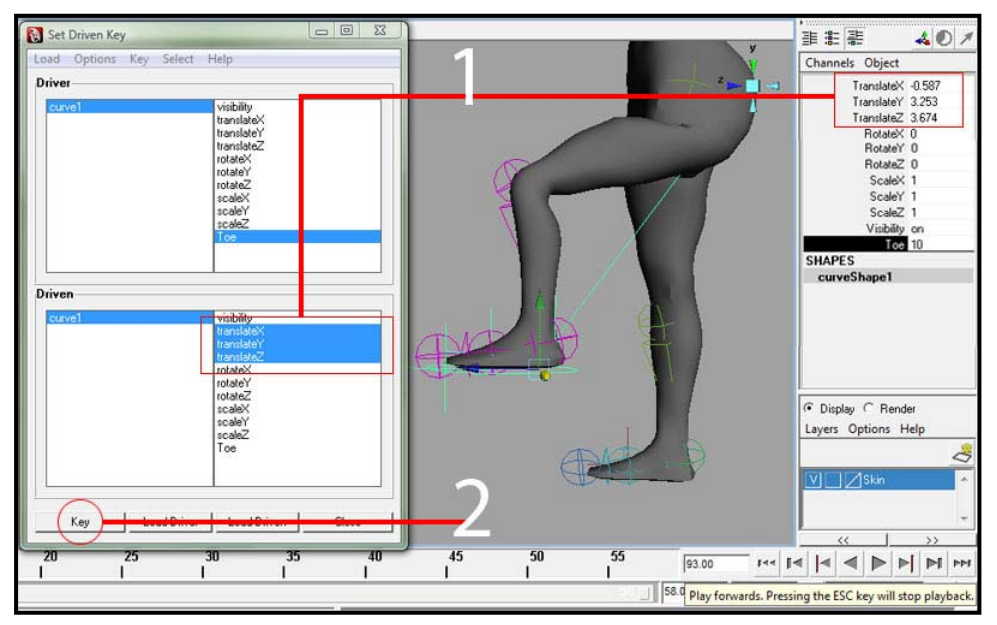

ภาพประกอบที่ 5.14 เลือกแกนที่มีการเปลี่ยนแปลงทั้งหมด ก่อนที่จะกดป่ม Key

10. จากนั้นทำแบบเดียวกัน แต่ตั้งค่า Translate X,Y,Z เป็น 0 ทั้งหมด (ขาจะกลับไปอยู่ตำแหน่งเดิมท่าตั้ง ั้ ต้น) ตรง Attribute Toe ใส่ค่าเป็น 0 เช่นกัน จากนั้นที่ Driven เลือก Hi-Light แกน Translate XYZ ทั้ง ั้ สามอัน แล้วกดปุ่ม Key เพื่อสร้างค่าตั้งต้น ื่ ั้

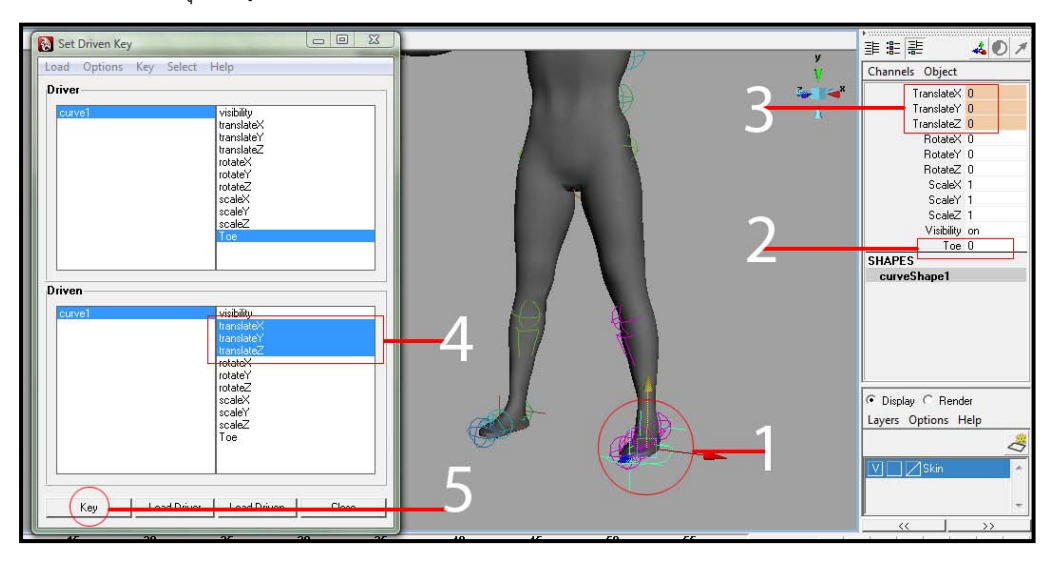

ภาพประกอบที่ 5.15 เปลี่ยนค่า Translate X, Y, Z เป็น 0 เพื่อ Key ค่า Toe = 0

11. ใส่ค่า Attribute Toe เป็น -10 (เท่าค่า Minimum ที่ตั้งไว้) เลือกที่ตัวควบคุมเท้า ลากไปยังตำแหน่ง ตามภาพ ที่หน้าต่าง SDK หัวข้อ Driven เลือกแกน Translate XYZ แล้วกดปุ่ม Key อีกครั้งหนึ่ง ั้

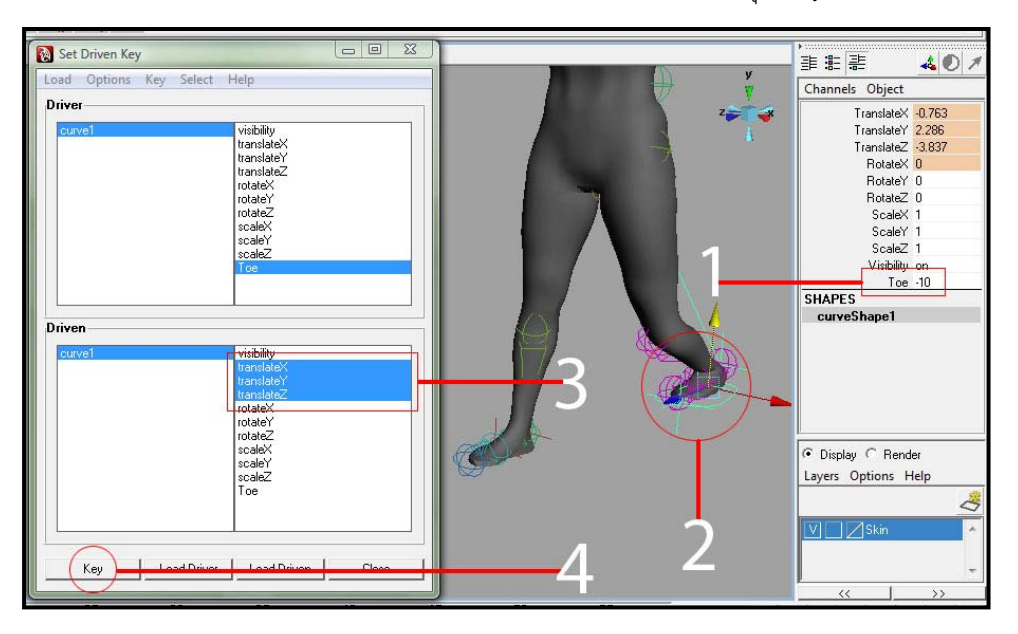

ภาพประกอบที่ 5.16 ปรับเทาไปตําแหนงที่ตองการ กอนใสคา Toe = -10

12. เมื่อตั้งค่าเสร็จทั้งสามท่าแล้ว ลองทำการป้อนค่าใน Attribute Toe ดู โดยใช้ตัวเลขที่อยู่ภายในช่วง ื่ ั้ ั้ ี่ Minimum ถึง Maximum เช่น 0, 5, 10, -7, -10 เป็นต้น สังเกตุผลที่ได้รับ

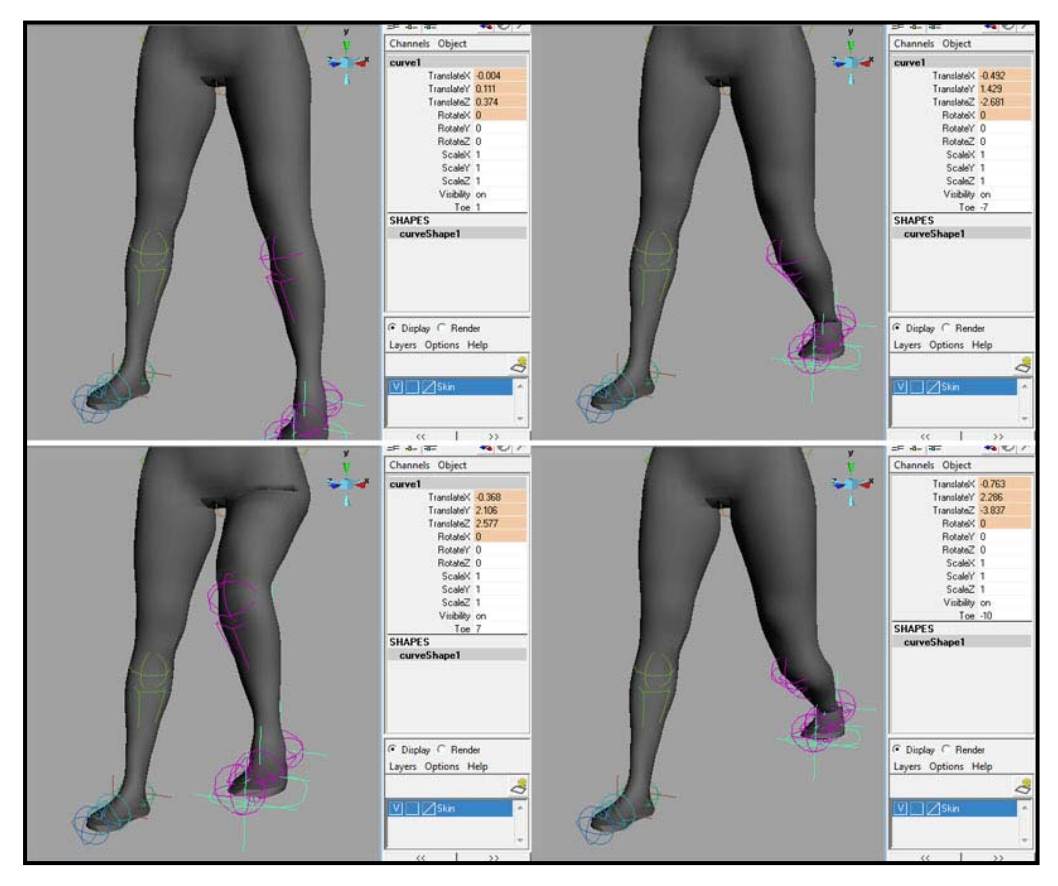

ภาพประกอบที่ 5.17 ทำการทดสอบโดยการคีย์ค่าต่างๆระหว่าง -10 ถึง 10 สังเกตุผลที่เกิดขึ้นกับตัวละคร

ทั้งหมดนี้คือขั้นตอนการ Set Driven Key (SDK) ซึ่งจะมีประโยชน์อย่างมากเวลาเราต้องทำแอนนิเมชันที่ต้องมี ั้ การขยับเคลื่อนไหวตัวละคร เมื่อนักศึกษาสร้าง SDK ให้กับตัวควบคุมเท้าแบบนี้ไปแล้ว สามารถ Add Attribute ื่ เพิ่ม เพื่อสร้างชุดการเคลื่อนไหวต่างๆ ในตัวควบคุมหนึ่งๆสามารถ Add Attribute กี่อันก็ได้ ตัวอย่างเช่น ตัว ื่ ึ่ ควบคุมเท้า (Foot Control) ขณะนี้เรามีชุดการเคลื่อนไหวชื่อ Toe แล้ว แต่อาจมีอีกหลายท่า Pose ที่ชุด Toe ยัง ี้ ครอบคลุมไม่ถึง เราสามารถสร้างเพิ่มขึ้นอีกกี่ชุดก็ได้ เพียงทำซ้ำตั้งแต่ขั้นตอน Add Attribute แล้วตั้งชื่อชุดใหม่ ิ่ ึ้ ั้ ั้ ื่ เขาไปนั่ นเอง

ในการเคลื่อนไหวแต่ละชุด อาจมีแนวแกนที่ใช้ไม่เหมือนกัน เราต้องวางแผนให้ดีว่าในแต่ละชุดจะต้องใช้แกน ใดบ้าง และต้องเลือกไปให้ครบก่อนกด Key ตอน Set Driver ไม่อย่างนั้นอาจเกิดค่าผิดพลาดได้ สำหรับคนที่เพิ่ง ั้ เรียนร์ใหม่ๆ อาจตัดปัญหาโดยการเลือกไปหมดทุกแกนตอนกด Key ก็ได้ วิธีนี้จะไม่มีทางมีค่าผิดพลาดได้เลย ่แต่ให้จำไว้เสมอว่า หนึ่งแกนที่เราเลือกเพิ่มขึ้นโดยไม่จำเป็น เท่ากับหนึ่งหน่วยความจำที่โปรแกรมต้องคำนวณ ึ่ ิ่ ึ่ ซึ่งอาจส่งผลให้ไฟล์ของเราหนักเพิ่มขึ้นได้โดยไม่จำเป็นได้ ิ่

เมื่อนักศึกษาเข้าใจถึงหลักการและวิธีการทำ SDK แล้ว สามารถนำความรู้ที่ได้จากบทเรียนไปสร้างชุดการ ื่ เคลื่อนไหวในส่วนที่เหลือของร่างกายได้ ทั้งส่วนแขน ลำตัว คอ ศีรษะ รวมทั้งใบหน้า ซึ่งส่วนของใบหน้าตัวละคร นั้น SDK นับว่ามีความสำคัญมากทีเดียว เพราะคนเราจะมีใบหน้าที่แสดงอารมณ์ความรู้สึกต่างๆอยู่ ถ้าเราจัด หมวดหมู่ออกเป็น ใบหน้าตอนอารมณ์ดี โมโห เขิน ดีใจ หัวเราะ เหล่านี้ เมื่อถึงเวลาเราสร้างแอนนิเมชัน ก็ ี้ ื่ สามารถเรียกใช้ได้อย่างง่ายดาย รวมทั้งลักษณะของปากที่ขยับเวลาพูดจา SDK สามารถเก็บท่าทางของปากใน ั้ การเปลงเสียงไดอยางดี นํามาประยุกตเรียกใชใหพอดีกับคําที่พูดออกมา จะชวยลดเวลาการทํางานของเรา ไดมากทีเดียว

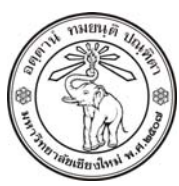

**THE UNIVERSITY OF CHIANGMAI**  THAILAND

**THE COLLEGE OF ARTS, MEDIA AND TECHNOLOGY DEPARTMENT OF ANIMATION** 

**ARUS KUNKHET** 

315, LEVEL 3, ANIMATION DEPARTMENT THE COLLEGE OF ARTS, MEDIA AND TECHNOLOGY THE UNIVERSITY OF CHIANGMAI 50200 THAILAND

TELEPHONE +66 53 941801 (315) FACSIMILE +66 53 893217

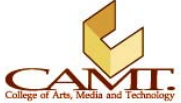